## **1 Ouvrir 2 Insérer la carte SIM et fermer**

# **3 Insérer la clé**

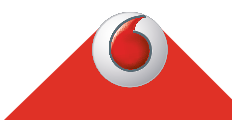

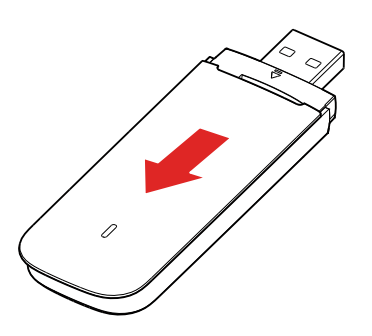

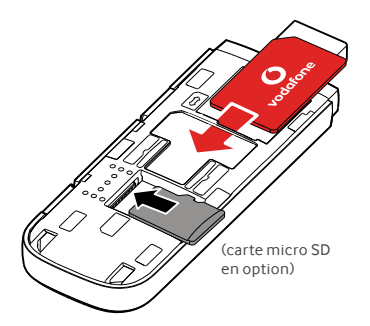

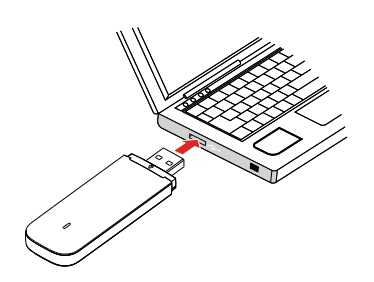

**Se connecter** Vodafone Connect USB speed 6

> **Vodafone** Power to you

## **4 Connexion 5 Contrôle**

Une fois que la clé USB aura installé les pilotes sur votre ordinateur et qu'un bon signal de données aura été trouvé, vous serez connecté à Internet.

Il vous sera peut-être demandé de saisir le code PIN de la carte SIM installée dans votre clé USB.

Vous pouvez également vérifier votre connexion à l'aide du gestionnaire de connexion de votre ordinateur.

Vous pouvez obtenir des informations sur le réseau et sur la consommation de données, modifier les paramètres et envoyer des messages SMS à partir de votre ordinateur en saisissant

#### VodafoneMobile.vmb

directement dans votre navigateur ou en installant l'application Vodafone Mobile Broadband (VMB).

Une fois l'application VMB installée, vous pourrez accéder aux informations et aux paramètres.

### **Pour Windows 8® et Windows 10®**

Vous pouvez télécharger et installer l'application gratuite Vodafone Mobile Broadband (VMB) à partir du Windows Store.

#### **Pour Mac OS 10.7 et supérieur**

Double-cliquez sur l'icône VMB qui apparaît sur votre bureau OS X lorsque vous insérez votre clé USB pour installer l'application VMB.

### **Pour Windows® Vista® et Windows 7®**

Lorsque vous insérez votre clé USB pour la première fois, l'application sera automatiquement installée et votre navigateur web ouvrira VodafoneMobile.vmb.

Pour en savoir plus sur l'utilisation de votre dispositif Vodafone Connect USB speed 6, voir au dos de cette page.

## **Utilisation de l'interface web sur vodafonemobile.vmb**

Il suffit d'entrer vodafonemobile.vmb dans votre navigateur.

Vous pourrez connaître votre consommation de données, bénéficier de l'assistance et du support, et même envoyer et recevoir des messages SMS à partir de votre ordinateur.

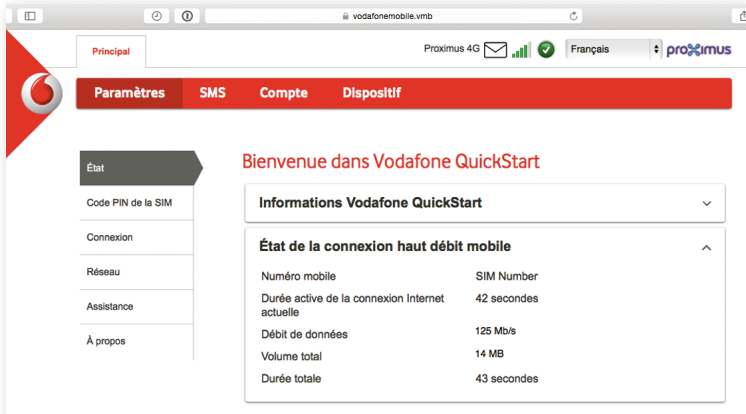

## **Voyant LED**

Un réseau GPRS est disponible Connecté via GPRS Un réseau 3G est disponible Connecté via 3G Connecté via

Broadband 3G

Dans une zone 4G LTE : consultez la fenêtre de connexion pour vérifier si vous êtes connecté.

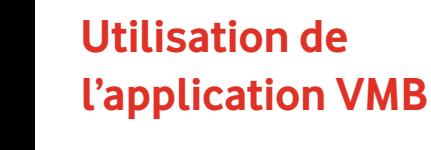

Pour gérer votre clé USB en toute rapidité, utilisez l'application VMB.

### **Pour Windows 8/10**

Cliquer sur la fenêtre Windows ouvrira l'application et vous permettra de bénéficier du contrôle et de l'assistance nécessaires.

## **Pour Mac OS**

Une fois l'application VMB installée, vous pouvez gérer votre clé USB en cliquant sur l'icône VMB dans la barre de menu, qui affiche un menu déroulant.

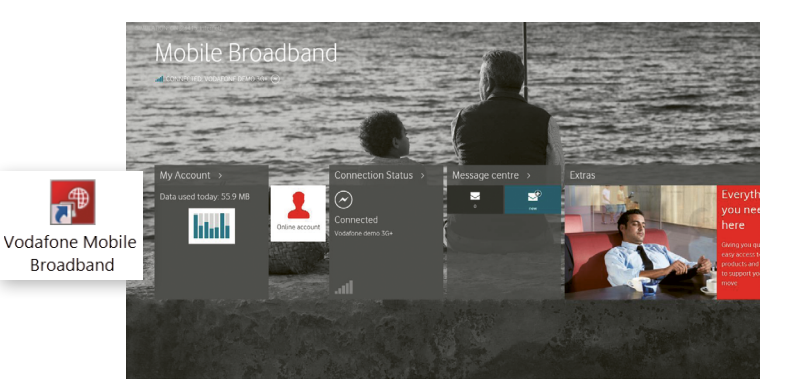

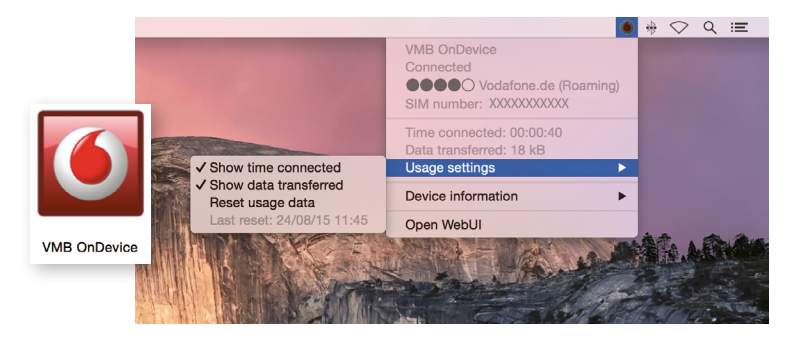

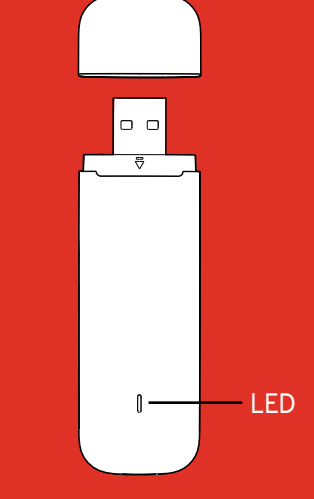

#### Open Source:

Les utilisateurs de Windows 8 et 10 trouveront la notification Open Source sur un disque virtuel appelé "OpenSource", disponible automatiquement.

© Vodafone Group 2015. Vodafone et les logos Vodafone sont des marques commerciales du Groupe Vodafone. Les noms de produits ou de sociétés mentionnés ici peuvent être des marques commerciales de leurs propriétaires respectifs.